# OVW Attachment Budget Structure Steps 1 – 3

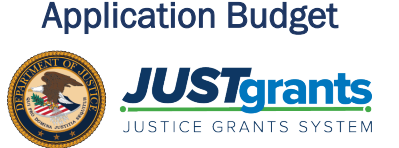

ENTITY USER

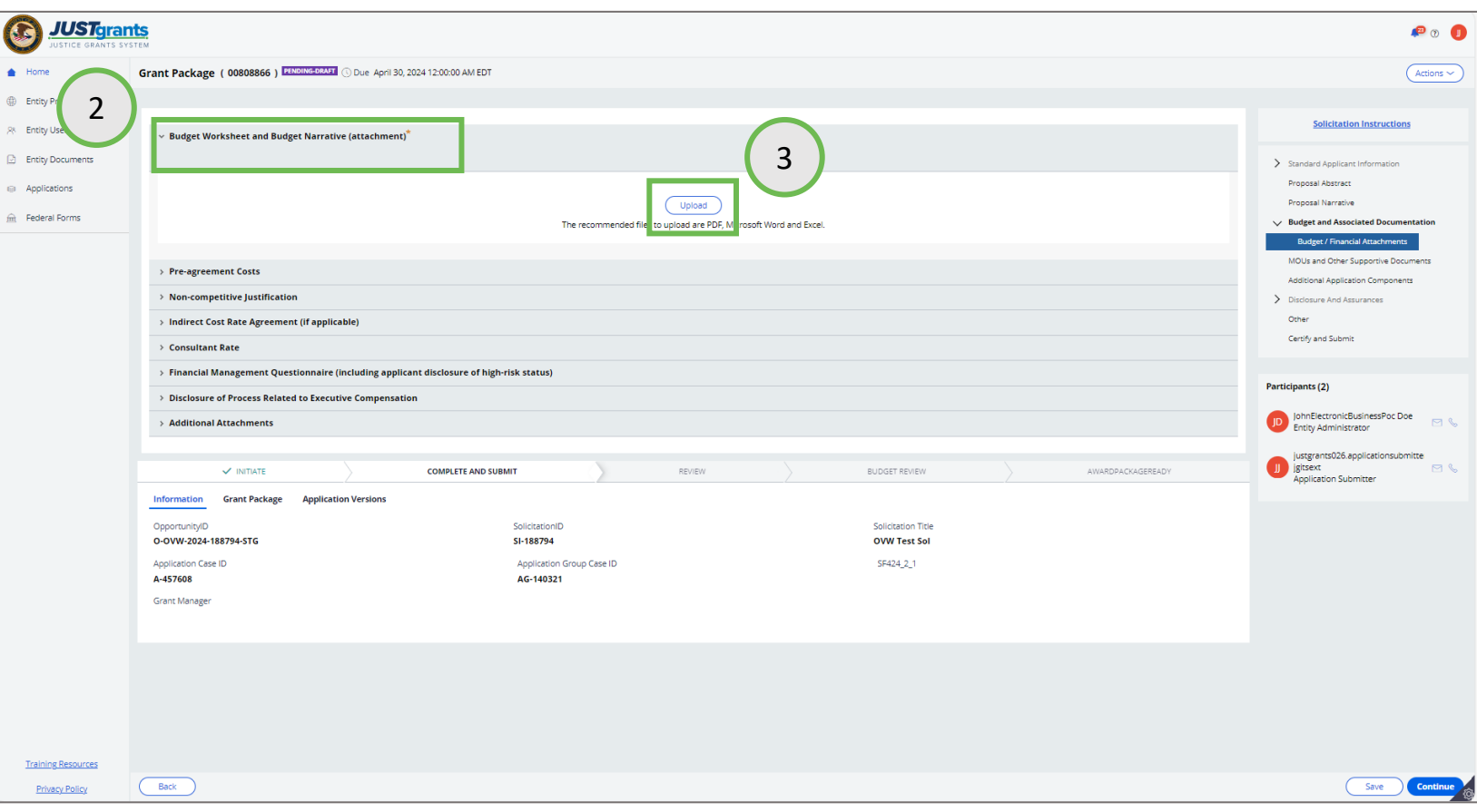

- 1. Open the Budget and Associated Documentation section of the application. Each section of the page allows a specific document to be uploaded. Refer to the solicitation for guidance on document requirements.
- 2. Select the section corresponding to the document to be uploaded. In this example, the Budget Worksheet and Budget Narrative document is needed.
- 3. Select the Upload button.

# OVW Attachment Budget Structure Step 4

ENTITY USER Application Budget

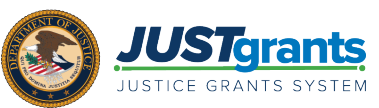

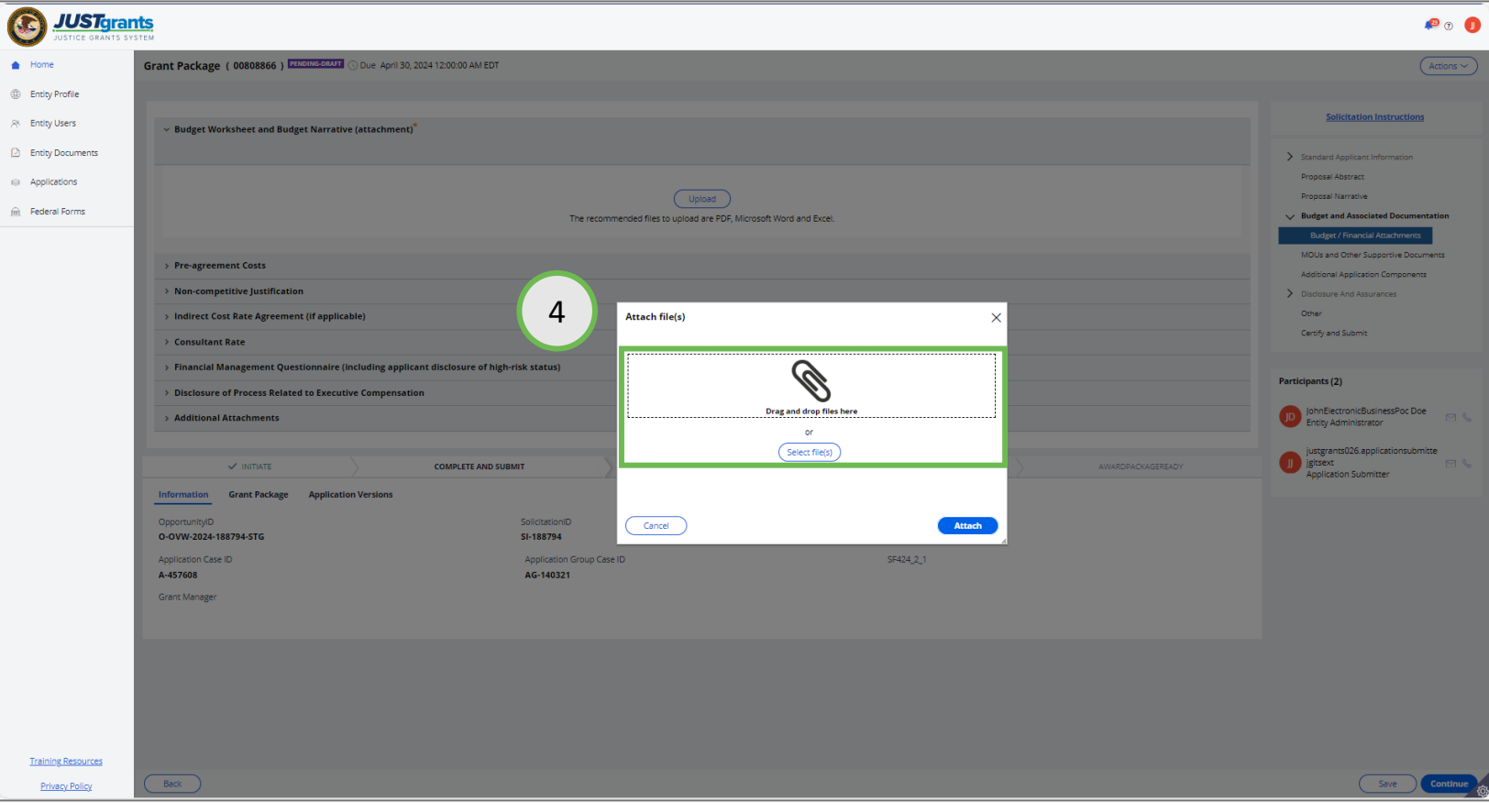

4. Either drag and drop the file into the large text box or use the Select file(s) button to attach the document.

### OVW Attachment Budget Structure Step 5

ENTITY USER Application Budget

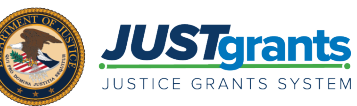

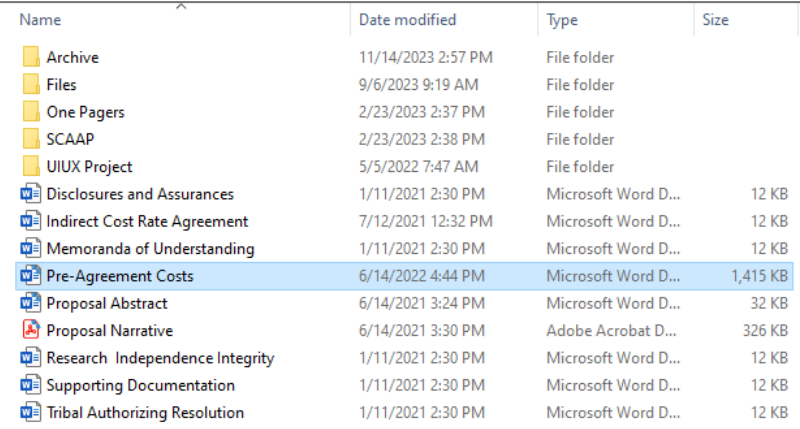

5. Locate the file on your workstation or shared drive.

# OVW Attachment Budget Structure Steps 6 – 7

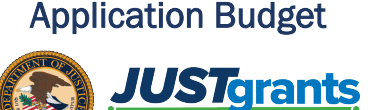

ENTITY USER

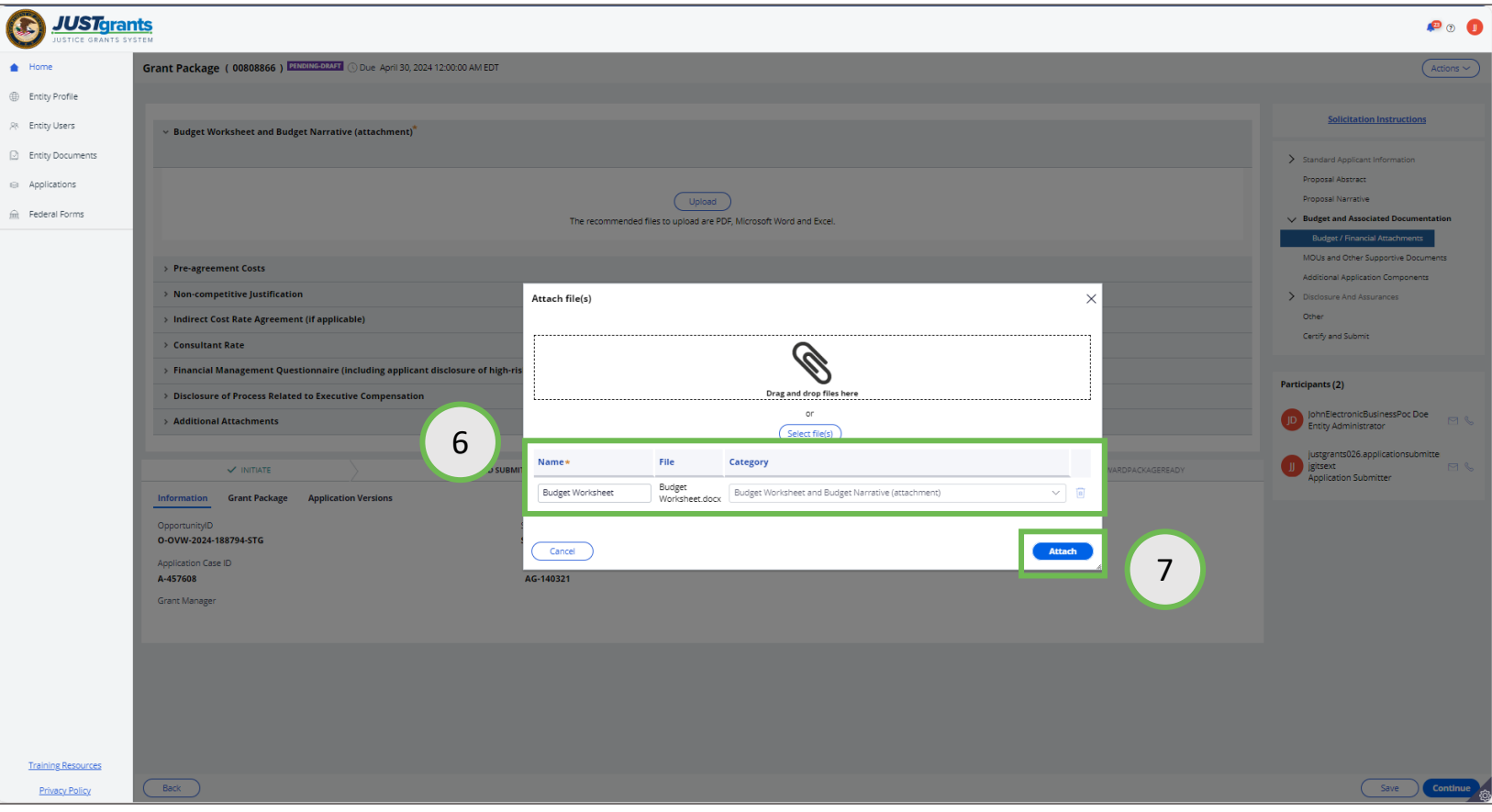

- 6. When the file appears, update the Name if needed, and verify that the **Category** is correct.
- 7. Select the Attach button.

# OVW Attachment Budget Structure Step 8

ENTITY USER Application Budget

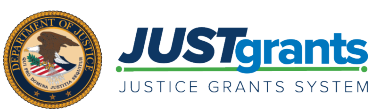

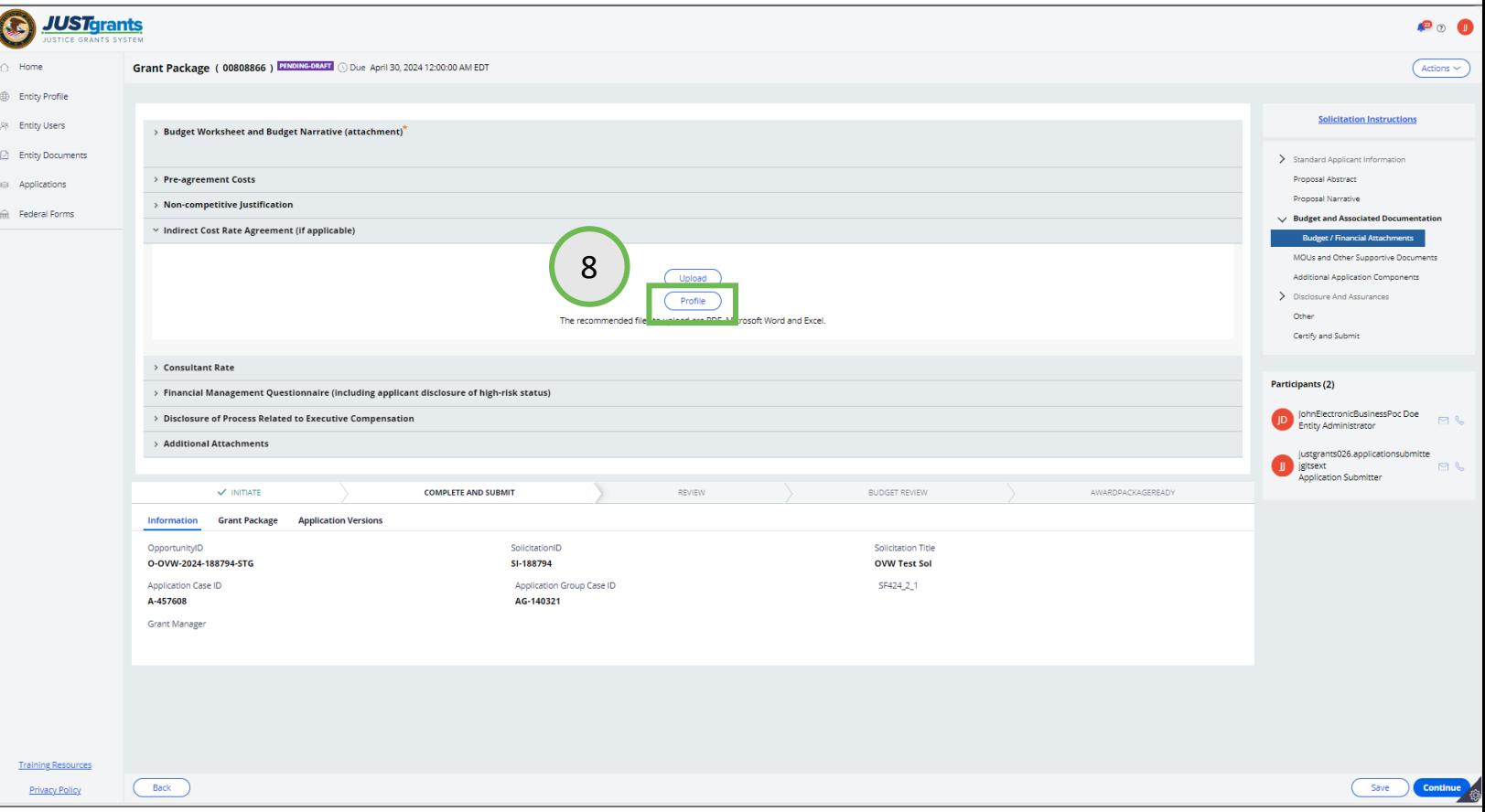

Some documents are stored in JustGrants by the Entity Administrator. Typically, these are documents that are shared by multiple applications and awards, such as an Indirect Cost Agreement.

8. Select the Profile button to upload a document from the Entity Documents section in JustGrants.

#### OVW Attachment Budget Structure **Steps 9 - 10**

**Application Budget** 

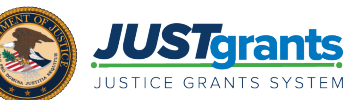

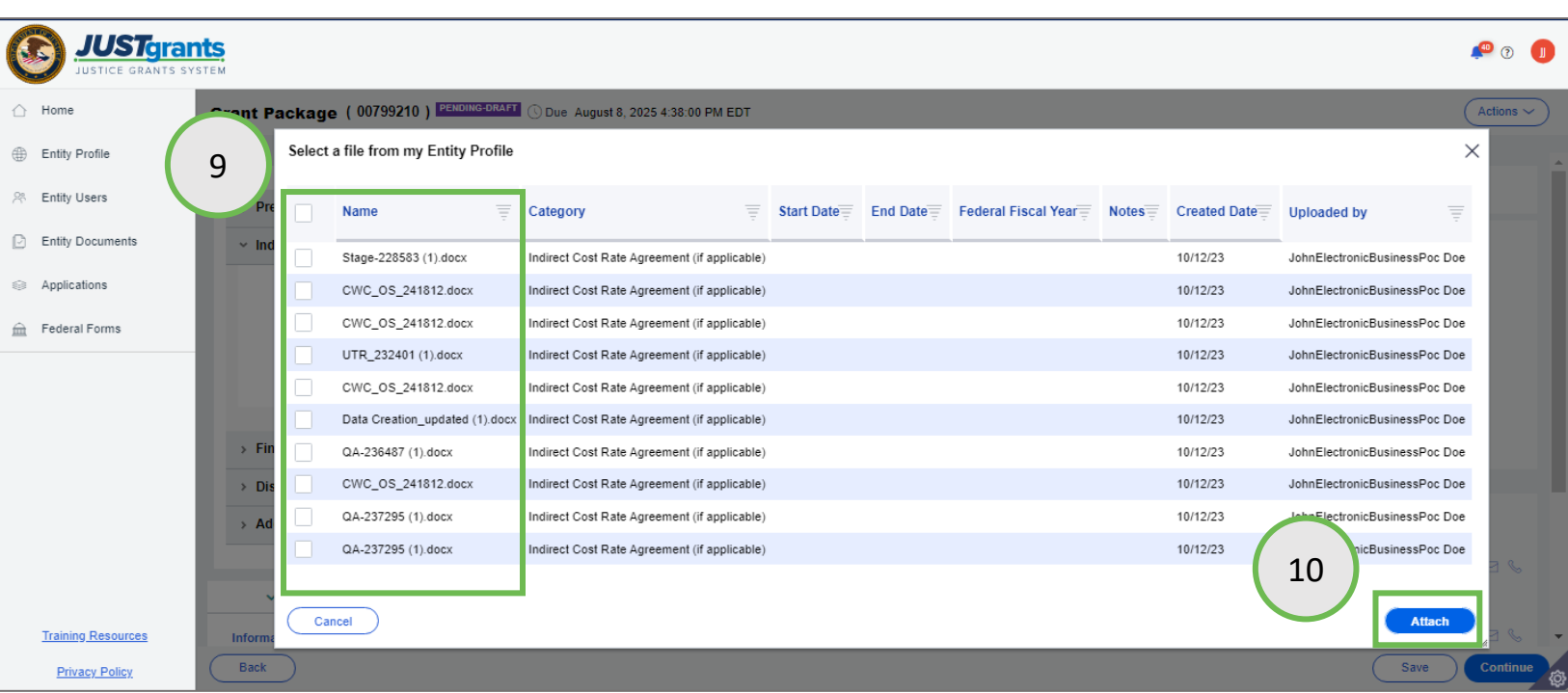

- 9. Select the document(s) to upload by checking the box to the left of the Name column.
- 10. Select the Attach button.

# OVW Attachment Budget Structure Steps 11 – 12

ENTITY USER Application Budget

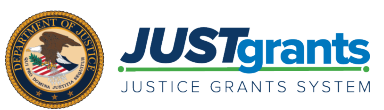

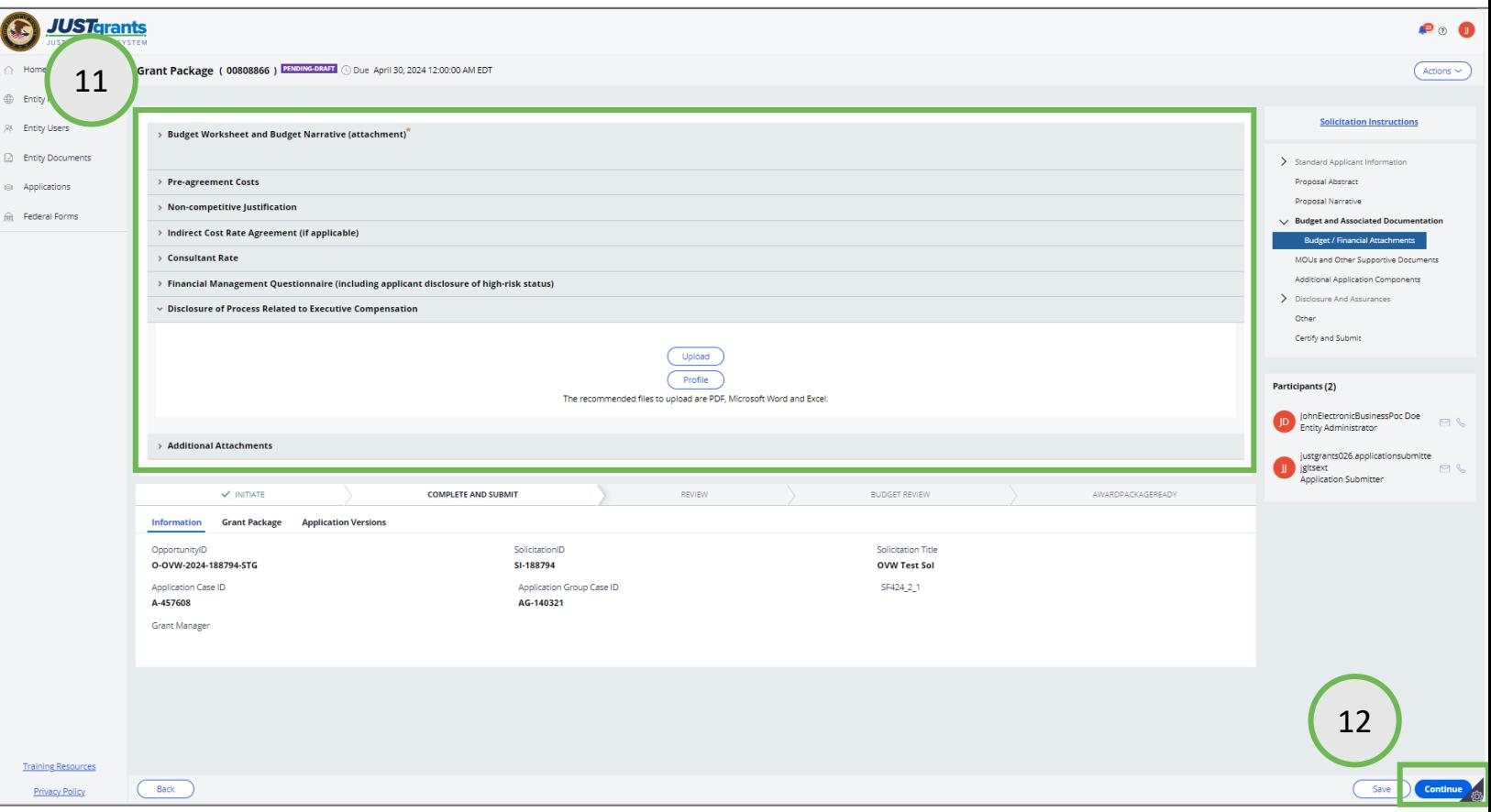

- 11. Continue attaching documents in each section as required.
- 12. When all required and requested files have been attached to the application, continue with the other sections of the application.